### Creating a Poll with PowerPoint & MS Forms Microsoft Office Home **Creating an MS Forms Poll** portal.office.com To begin making a poll to use in class, open a Office 365 Web browser and go to **portal.office.com.** The single sign-on may automatically sign you ::: on if you are on campus. If not, you may be **Forms** prompted to use your FSA credentials to log in at **portal.office.com** on the top left-hand side. + New Quiz Pinned Shared with me Click on New Quiz. Untitled form Dilafruz Shamsieva 0 responses Questions Responses Give a **Title** to the Poll. Jones College of Business 6 A description of the poll is optional. Click on [Add new] to add a question. Add new There are several questions type options for Choice T Text Rating **...** Date the poll: choice, text, rating or date, etc. Select one option. TÎÎ Are you planning to attend Enter the question text. Suggested options: Add all Yes No Maybe If you choose **Choice**, the application will suggest some answer options. Click Add all. Option 1 Option 2 You can add options using the **Add option** button. + Add option Click **Required** if the answer is required. Required Multiple answers

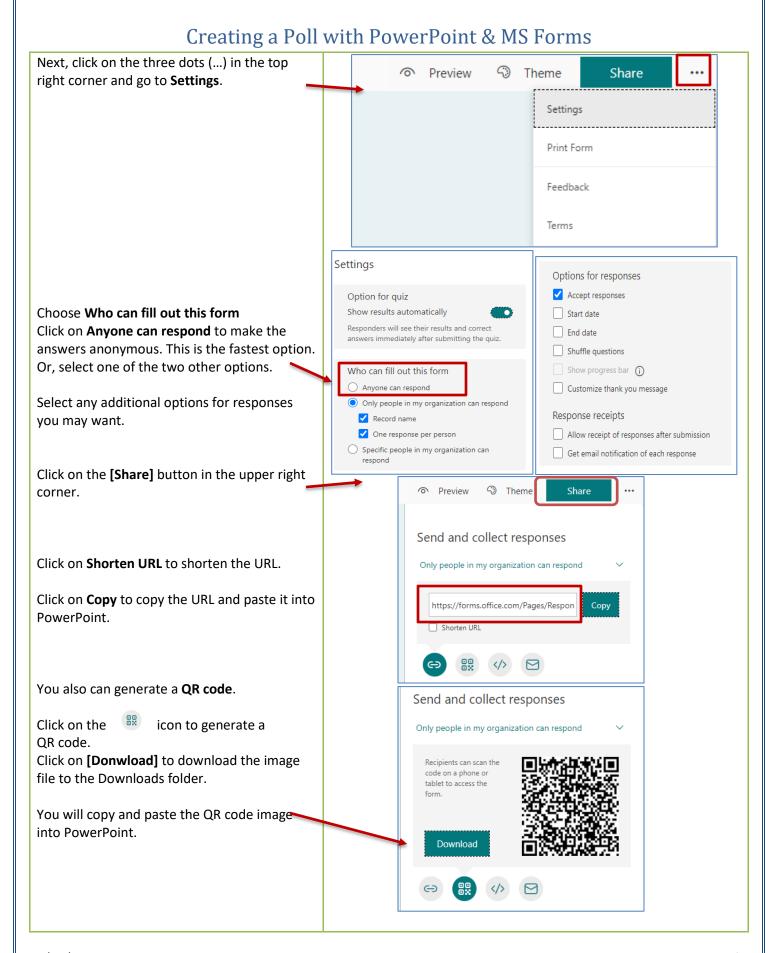

# Creating a Poll with PowerPoint & MS Forms

### **Adding a Forms Poll to PowerPoint**

Open PowerPoint add a new slide.

Enter the Poll question as the slide title.

#### Adding a URL link to PowerPoint

Go to MS Forms, click on Share, and check **Shorten URL** checkbox in the browser. Next, click on **Copy** to copy the URL link and paste it on the PowerPoint slide.

#### Adding QR Code to PowerPoint

In PowerPoint, drag and drop the QR code you previously downloaded from the Downloads folder to the slide.

PowerPoint will suggest Design Ideas.

**IMPORTANT**: Remember, QR Codes are more effective to use with white backgrounds.

## **Adding Results URL to PowerPoint**

Next, add a link to show the Poll Results page. Go to the browser and click on the **Responses** tab on the MS Form. At the top, select the URL link and copy it.

Go to PowerPoint, in the ribbon, go to **Insert**, add a **text box** and enter "Results" as the text. **Right-click** on the text box, select **Link** and paste the poll results hyperlink in the address box.

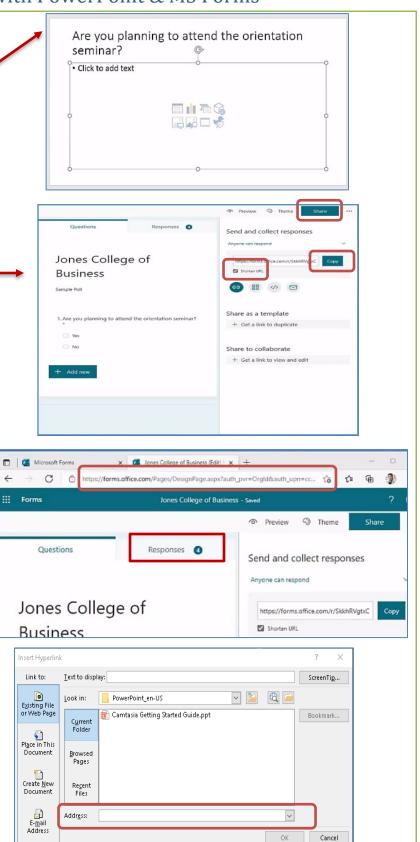

# Creating a Poll with PowerPoint & MS Forms

#### **Show the PowerPoint Poll to Class**

Present the PowerPoint to the class in Full-Screen Presentation Mode.

Are you planning to attend the orientation seminar? ps://forms.office.com/r/SkkhRVet

Ask students to take their smartphones out, and direct them to use their phone cameras.

The **forms.office.com** link will appear. Click on it to open the poll in the phone browser.

If the QR Code does not give the link automatically, tab the QR Code on the camera.

The QR Code link will appear on it, tap on the link, the poll will open in the phone browser.

Select an answer and press submit.

After the students have completed the poll, press the Result link on the bottom of the PowerPoint slide to check the number of responses, the average time to complete the poll, etc.

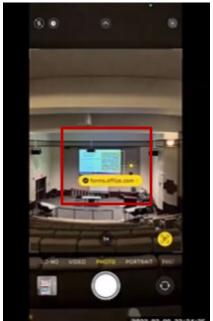

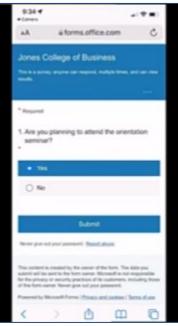

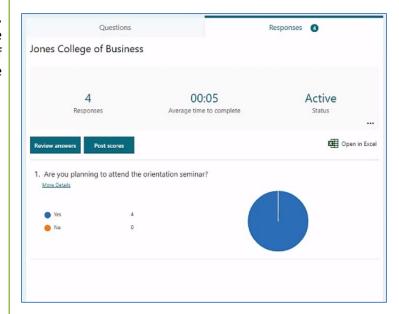